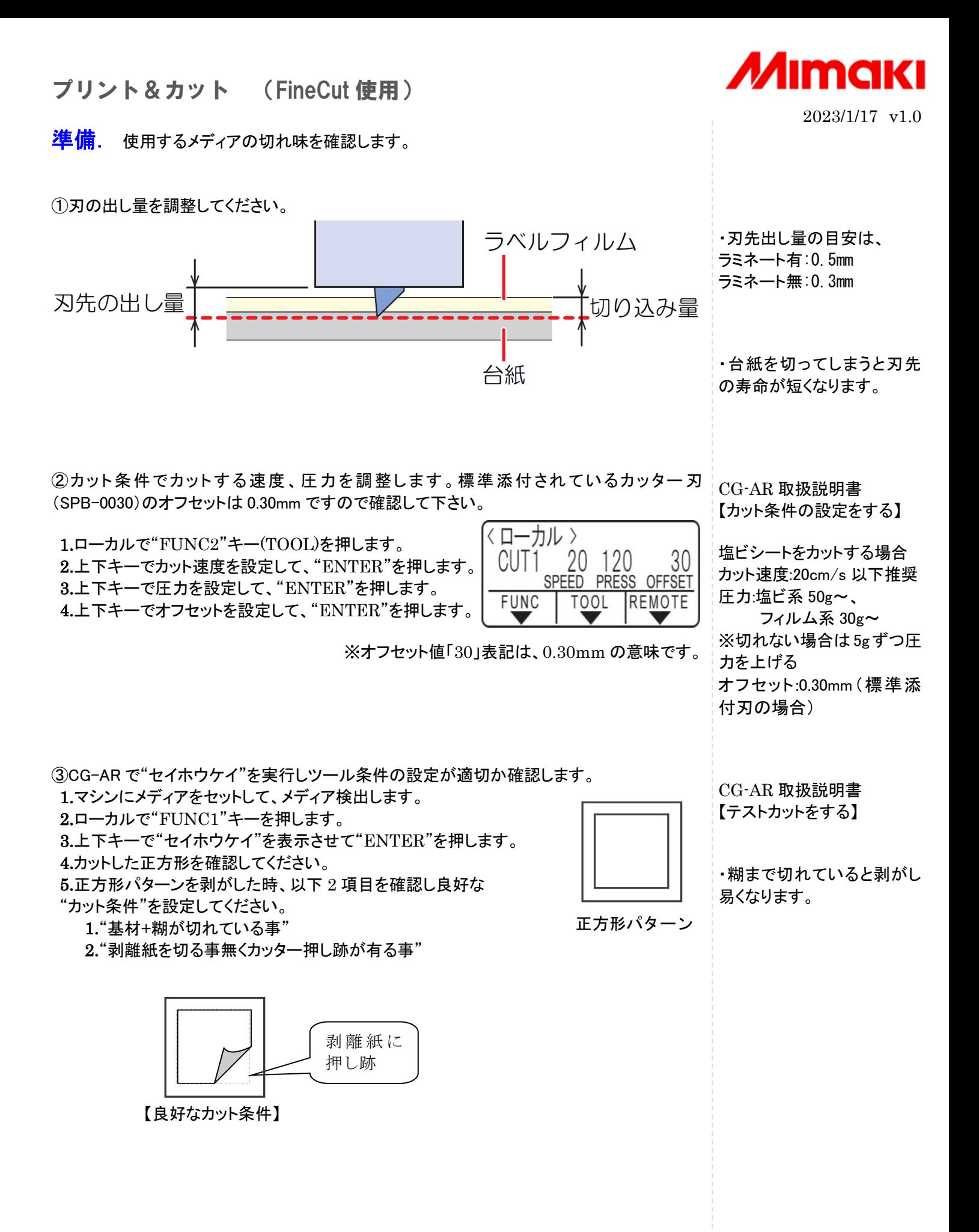

プリント&カット (FineCut 使用)

(C) 2022 MIMAKI ENGINEERING CO., LTD. All Rights Reserved.

キャンセル OK I

 $(0.5 - 2.0$ mm □矩形をカット線として残す □ 印刷方向マークを付加する □トンボの周りを塗りつぶす パターン情報を付加する □中間トンボ

> 分割方向 → 1 分割数

 $\frac{1}{2}$ 

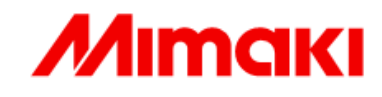

・Illustrator は CMYK カラ ーモードで新規作成します。

・本資料は、フレーム抽出機

FD刷データ作成. Adobe Illusutrator でカットする線とトンボを付加します。

①事例として"Print and Cut"の文字周囲をカットするシールを作成します。 印刷データを選択し FineCut の"フレーム抽出"アイコンを押します。

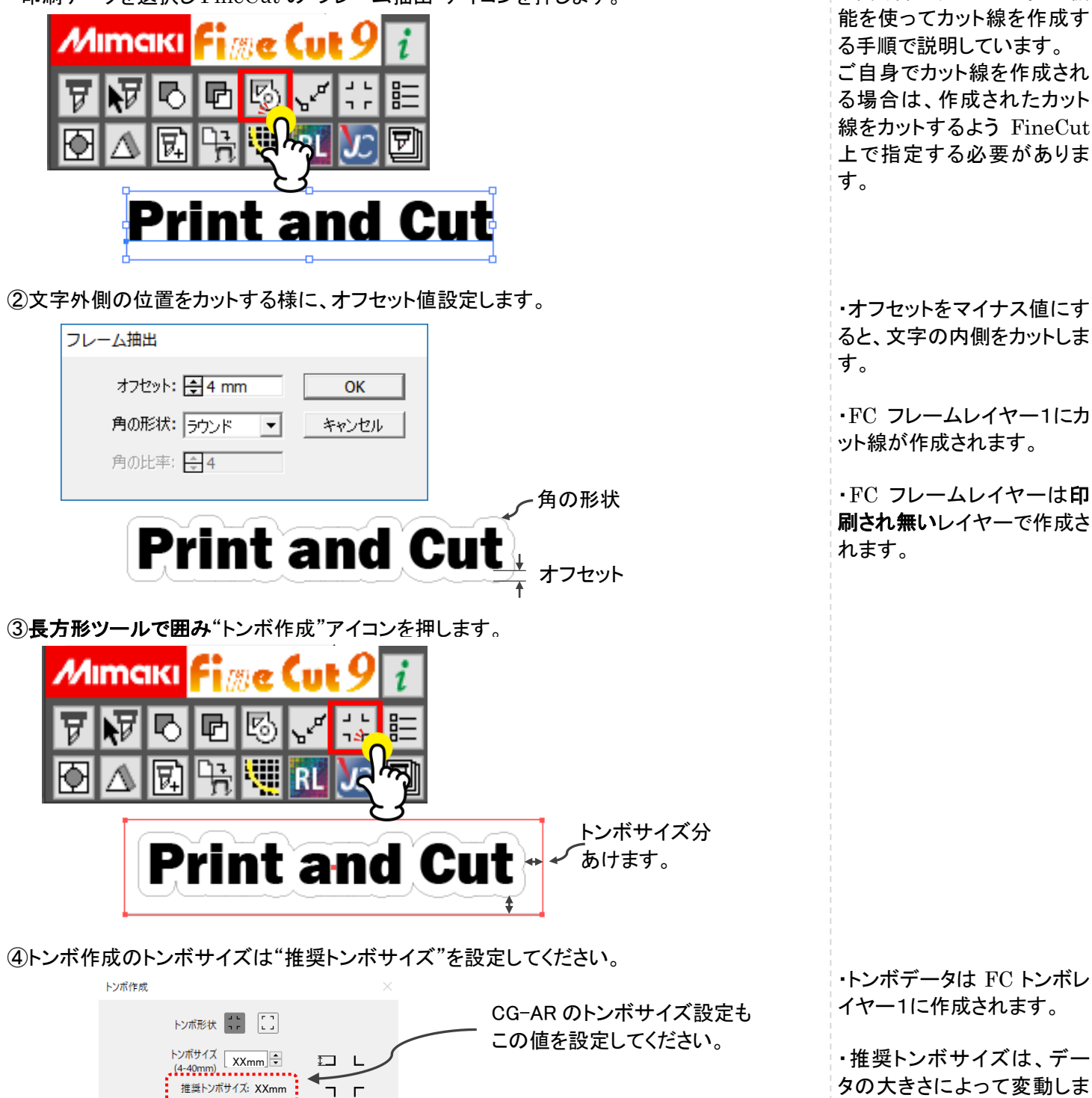

**Print and Cut** 

す。

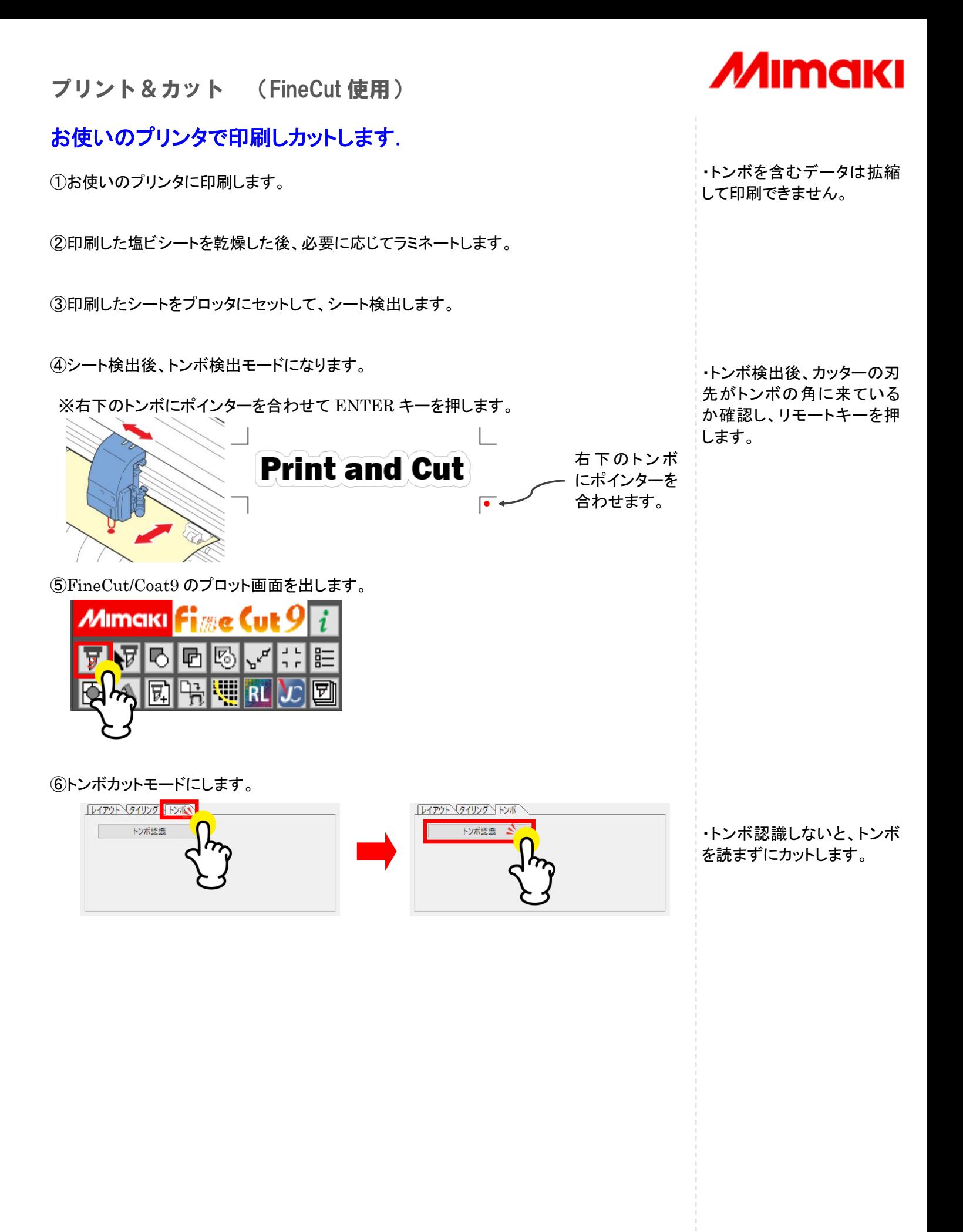

**株式会社ミマキエンジニアリング** 

(C) 2022 MIMAKI ENGINEERING CO., LTD. All Rights Reserved.

## プリント&カット (FineCut 使用)

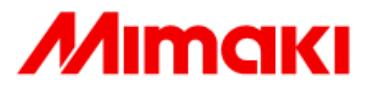

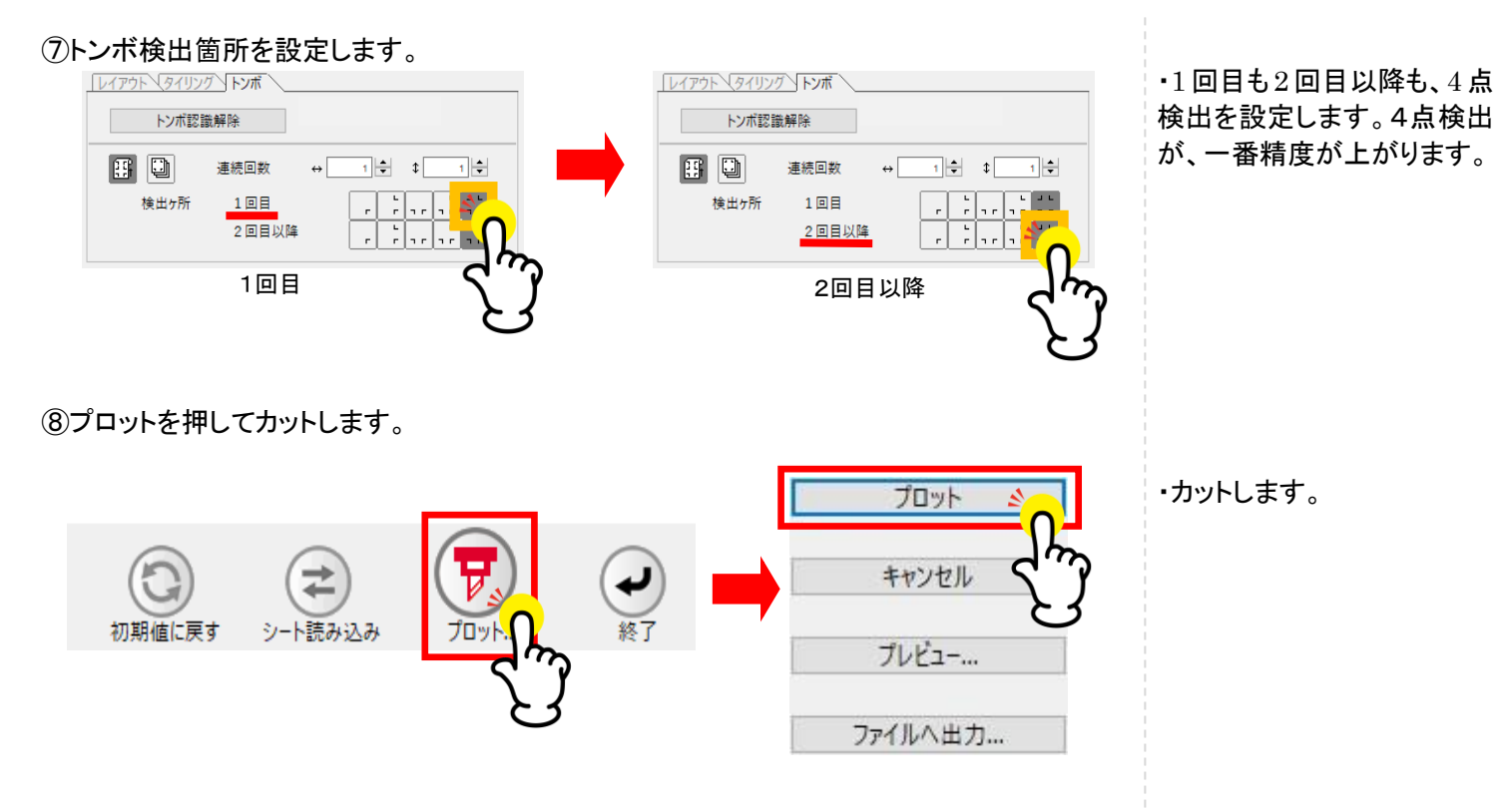

⑨完了です。カット結果が適切かどうかの確認をしてください。

こちらの動画も参考にしてください。

<https://www.youtube.com/watch?v=PThmRq8UX-Q>

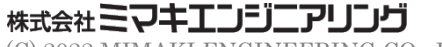